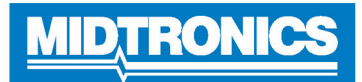

**IMPORTANT**: Assemblez le chariot du chargeur et montez le chargeur dessus avant de mettre en place le DCA-8000.

#### *Câbles de chargement*

- 1. Insérez le câble de communication.
- 2. Insérez et tournez les connecteurs rapides du câble de charge dans le sens horaire à 180° pour les verrouiller sur la borne de verrouillage du connecteur rapide du chargeur.

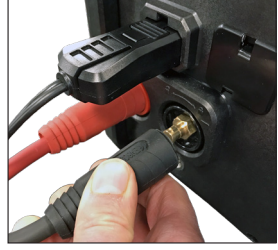

**REMARQUE** : Pré-tordre les câbles de charge dans le sens contraire des aiguilles d'une montre avant d'installer afin d'éviter de trop forcer les câbles.

3. Le processus de connexion est terminé lorsque les trois câbles sont reliés au chargeur.

# *Cordon d'alimentation à verrouillage*

Tirez sur la languette rouge sur le côté du connecteur pour débrancher/retirer le cordon d'alimentation de la prise de courant du chargeur.

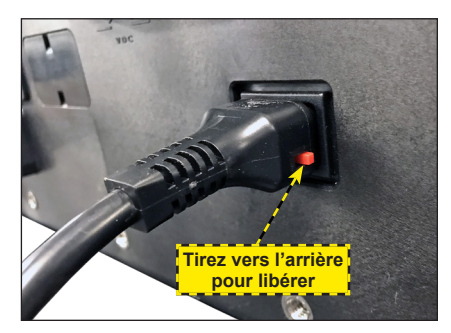

# *Câble de lecteur de codes à barres sans fil*

Insérez le connecteur RJ50 sur la partie inférieure du lecteur. Utilisez ensuite les vis du connecteur DB9 pour fixer le câble du socle au chargeur.

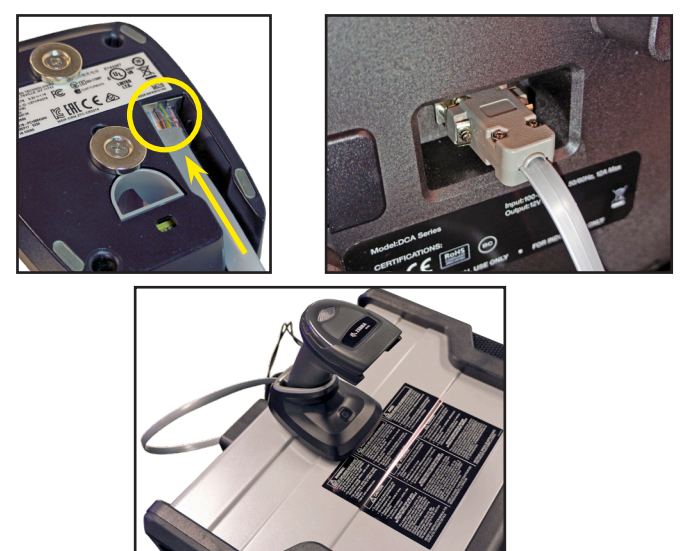

### *Configuration initiale*

1. Au premier démarrage, l'écran de configuration de la langue s'affiche. Appuyez sur **Suiv**. pour continuer.

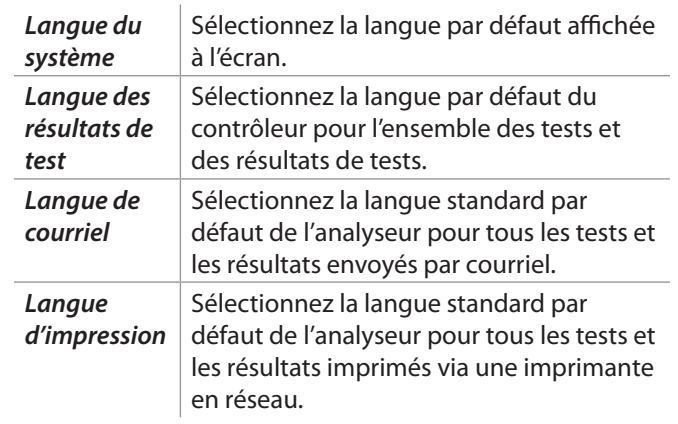

- 2. Une autorisation de récupération des données s'affiche. Cochez la case d'autorisation et appuyez sur **Suiv**.
- 3. Les réglages de la date et de l'heure s'affichent. Appuyez sur **Suiv**. pour continuer après avoir effectué des réglages.

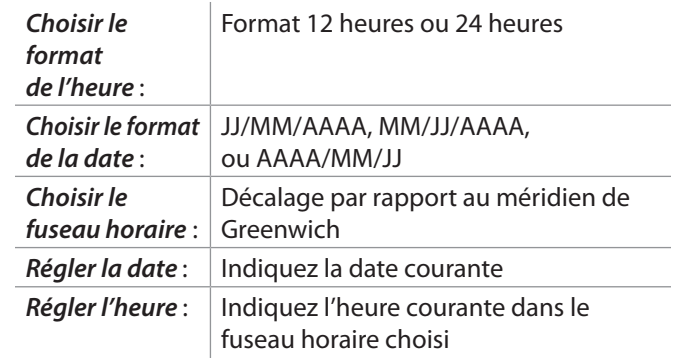

4. Les réglages d'essai s'affichent. Appuyez sur Suiv. pour continuer après avoir effectué des réglages.

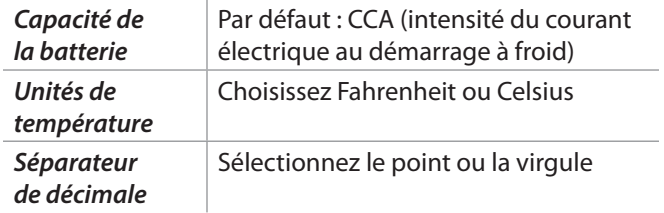

- 5. L'écran de Location Selection (Sélection de l'emplacement), réservé aux administrateurs, s'affiche. Faites défiler pour trouver l'emplacement correct ou appuyez sur pour rechercher un emplacement spécifique. Appuyez sur **Suiv**. pour continuer.
- 6. L'écran des réseaux WiFi configurés s'affiche. « subtronics01 » est affiché par défaut. Appuyez sur **Suiv**. pour continuer.

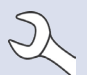

**REMARQUE** : Le cas échéant, le DCA-8000 se

connectera automatiquement au réseau WiFi « subtronics01 » déployé au niveau de chaque concessionnaire lors de la configuration initiale. Ce réseau est réservé aux outils Midtronics.

> SSID = « subtronics01 » Mot de passe  $=$  « m1dtr0n1c\$ » Sécurité WPA2

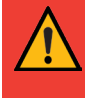

**IMPORTANT:** Le réseau « subtronics01 » est réservé exclusivement aux concessionnaires basés aux États-Unis.

- 7. Sélectionnez le pays dans lequel l'outil sera utilisé (États-Unis ou Canada).
- 8. L'écran du compte BMIS (Système d'informations et de gestion des batteries) s'affiche.

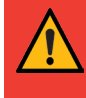

**IMPORTANT:** Si aucune liaison WiFi n'a été établie, suivez la procédure décrite dans la section WiFi du Chapitre 10 : Réglages.

9. Si le nom d'utilisateur et le mot de passe ne s'affichent pas, saisissez le nom d'utilisateur et le mot de passe corrects, indiqués dans le tableau ci-dessous.

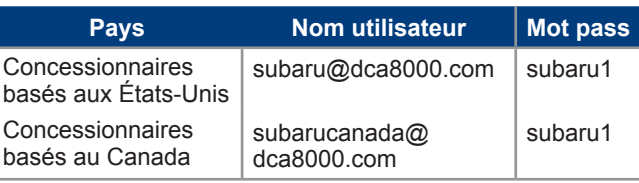

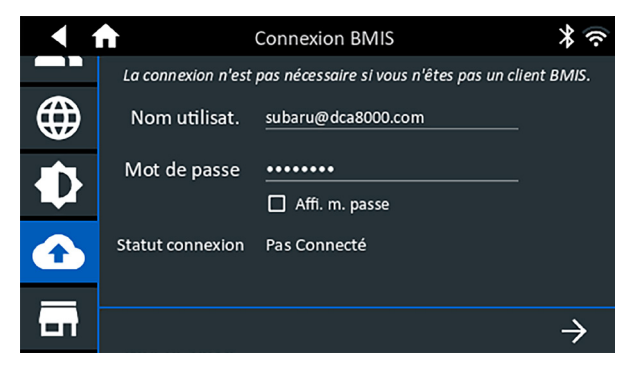

Press  $\rightarrow$  to download the list of BMIS locations.

10. Enter the Retailer/Store ID# or location information. The selected retailer information is displayed.

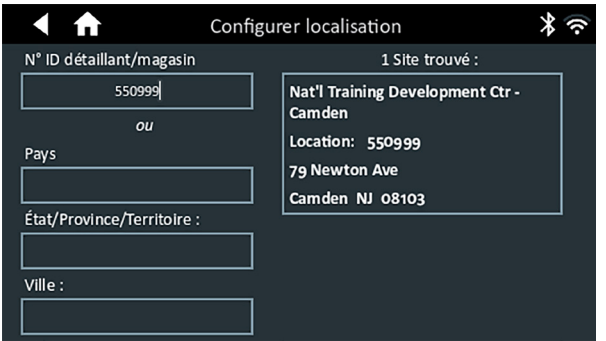

- 11. Tap the Location to select it and continue.
- 12. The Email Address Book screen (Admin Only) is displayed.

*To add an email address*: Tap the plus (+) sign, then use the displayed keyboard to add the address.

*To edit an email address*: Tap the pencil **s** icon, then use the displayed keyboard to edit the address.

*To delete an email address*: Tap a displayed email address to select it. Tap trash can icon ( $\mathbb{N}$ ) to delete it.

*To use the Default Email Server Settings*: Tap the gear icon to use the default.

13. The Shop Information screen is displayed and populated based on the entered Retailer/Store ID#.

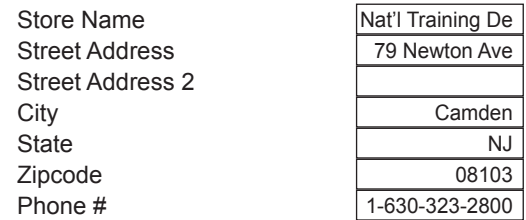

14. The login screen is displayed.

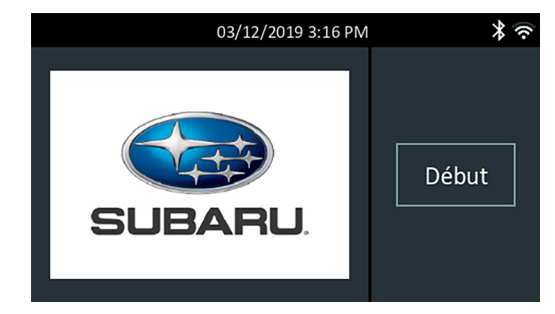

15. Tap a user name to access the Main Menu.

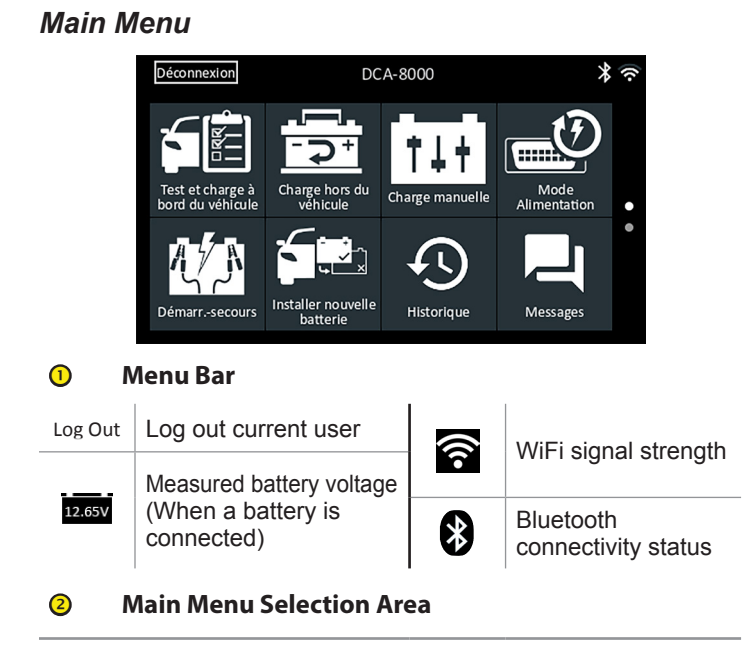

#### **Autres écrans disponibles**

Les points en bas ou sur le côté d'un menu ou d'un écran de résultats indiquent que d'autres écrans sont disponibles. Pour faire defiler horizontalement vers la gauche, la droite, le haut ou le bas sur l'écran du contrôleur pour afficher tous les résultats.

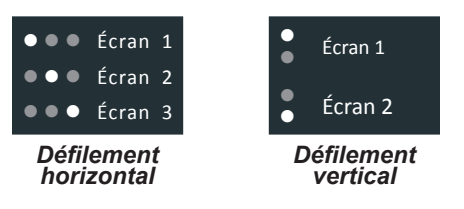

#### **Icônes du menu principal**

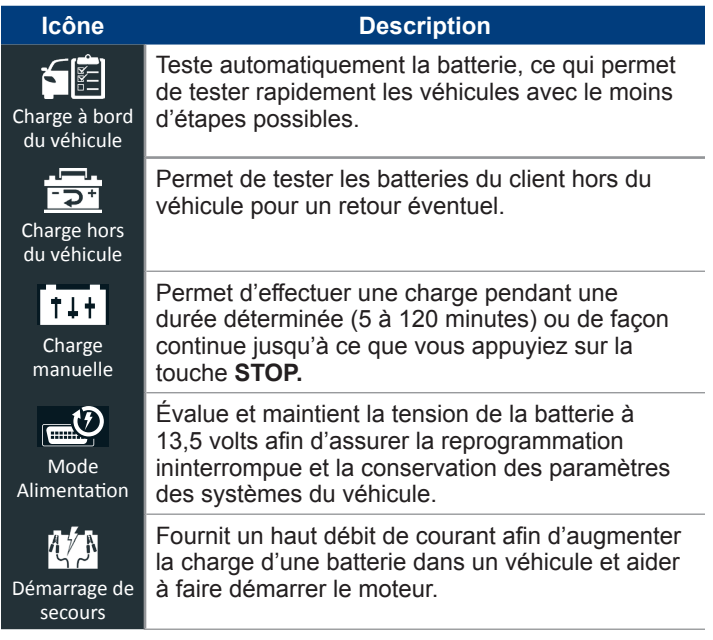

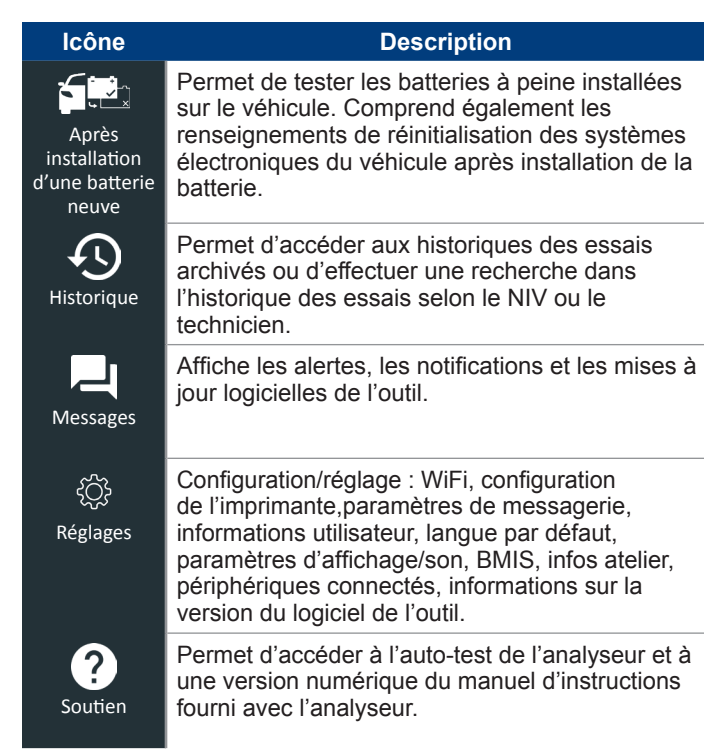

**IMPORTANT**: Laissez le DCA-8000 branché sur le secteur pendant la nuit pour que l'outil puisse automatiquement vérifier et installer toutes les mises à jour logicielles disponibles.

# *Dans le véhicule test & charge*

- 1. Connectez les pinces du chargeur aux bornes de batterie appropriées.
- 2. Dans le menu principal, appuyez sur Test et charge à bord du véhicule. L'écran Détection du NIV s'affiche.
- 3. Utilisez un lecteur de codes à barres raccordé pour balayer le code-barres du NIV, situé généralement sur le cadre de la portière côté conducteur. Un module CVG apparié peut également être utilisé. Le NIV peut également être saisi manuellement.

Pour obtenir des résultats optimaux, optez pour le codebarres situé au niveau du cadre de la portière du côté conducteur. Le NIV se trouve également derrière le parebrise, sur le tableau de bord, côté conducteur.

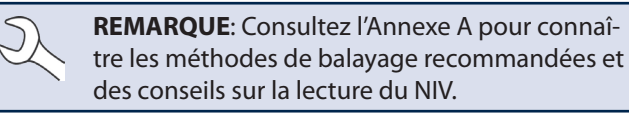

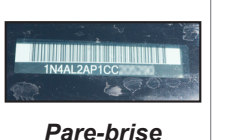

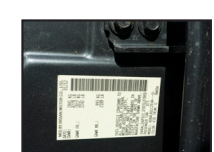

*Pare-brise*

*Cadre de la portière du côté conducteur*

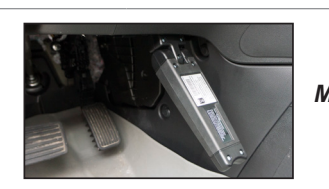

*Module CVG*

Saisie manuelle : Utilisez le clavier à l'écran pour saisir manuellement le NIV à 17 chiffres, et appuyez sur Suiv.

Le compteur numérique affiché dénombre les caractères alphanumériques au fur et à mesure qu'ils sont saisis sur le clavier.

4. L'écran Modifier l'info sur batt s'affiche ainsi que les informations de la batterie selon le NIV.

Si les informations affichées sont correctes, appuyez sur Suiv. pour commencer le test de batterie ou Réinit. pour réinitialiser les paramètres aux valeurs par défaut d'usine.

**REMARQUE**: Dans le cas d'un nouveau NIV qui n'a jamais été testé auparavant, confirmez et entrez manuellement le CCA. La valeur saisie sera appariée au NIV et utilisée pour les prochains tests. Confirmez toujours le CCA de la batterie au cas où celle-ci aurait été remplacée entre les tests de batterie.

5. Tapez sur la case en regard de chaque paramètre affiché et sélectionnez les informations correctes dans la liste affichée.

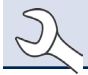

**REMARQUE**: Consultez l'annexe B pour la description complète des paramètres.

**REMARQUE**: Appuyez sur **Trouver batterie** pour chercher la batterie selon l'année, la marque et le modèle en fonction du NIV, ou selon l'année, la marque et le modèle sélectionnés du véhicule.

Le chargeur effectue une série de tests pour déterminer l'état général de la batterie avant d'appliquer une charge. Ces étapes comprennent la mesure de la température ambiante de la batterie, l'intégrité au démarrage, la capacité de réserve, l'acceptation de la charge et l'application d'un test de charge de la batterie.

Les résultats du test sont alors affichés sur l'écran du contrôleur.

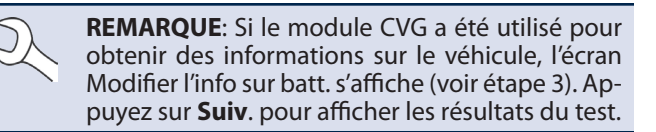

# DIRON

# **www.midtronics.com**

**Midtronics b.v.**

**Siège** Willowbrook, IL, États-Unis Téléphone 1.630.323.2800

Informations pour le Canada Numéro gratuit : 1.866.592.8052

Siège européen Houten, Pays-Bas Au service de l'Europe, l'Afrique, du Moyen-Orient et des Pays-Bas. Téléphone : +31 306 868 2037

#### *Test du système*

- 1. Faites démarrer le moteur et laissez-le tourner au ralenti.
- 2. Éteignez tous les accessoires électriques tels que les phares et la turbine de ventilation intérieure, puis appuyez sur **Suiv**.
- 3. L'appareil vérifie la tension de sortie de l'alternateur pendant que le moteur tourne au ralenti.
- 4. À l'invite, faites tourner le moteur et le maintenir à un régime de 2000 à 3000 tr/min puis appuyez sur **Suiv**. L'analyseur teste à nouveau la puissance de l'alternateur.
- 5. À l'invite, mettez le moteur au ralenti.
- 6. Allumez les feux de route et la turbine de ventilation intérieure puis appuyez sur **Suiv**.
- 7. L'appareil vérifie la tension de sortie de l'alternateur pendant que le moteur tourne au ralenti.
- 8. À l'invite, faites tourner le moteur et le maintenir à un régime de 2000 à 3000 tr/min puis appuyez sur **Suiv**.
- 9. L'analyseur teste à nouveau la puissance de l'alternateur.
- 10. À l'invite, éteignez toutes les charges du véhicule et mettez le moteur au ralenti.
- 11. Appuyez sur **Suiv**. pour afficher les résultats du test.

#### **Récapitulatif des résultats de test du système**

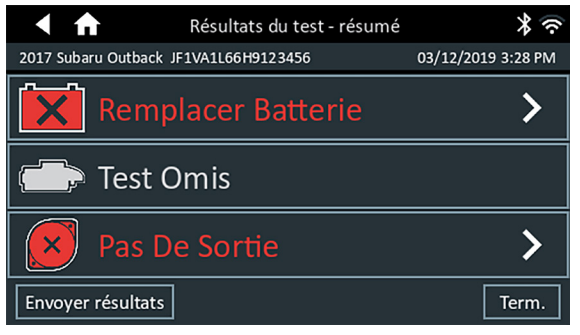

*Résultats du test - Résumé*

L'écran récapitulatif des résultats du test s'affiche après un test du système. Appuyez sur > pour voir les résultats détaillés pour chaque partie du test.

**REMARQUE** : Consultez l'Annexe C : Tableaux de conclusion des résultats de test pour une explication complète des résultats de test.

Pour envoyer les résultats du test vers une imprimante configurée ou par e-mail appuyez sur **Envoyer résultats** et sélectionnez une option. Pour revenir à l'écran d'accueil, appuyez sur Term. ou sur **f** pour revenir au menu principal.

**Midtronics Chine** Opérations en Chine Shenzhen, Chine Téléphone : +86 755 2374 1010 Téléphone : +1.630.323.2800 Contact Siège **Asie/Pacique (sauf Chine)**

Téléphone : +91 22 2756 4103/1513 **Midtronics India** Bombay, Inde

S